## **Office 365 – Teams Pre-Requisites**

## **Overview**

To enable the Office 365 Teams integration with FrogLearn some initial steps will need to be configured within the school's Office 365 tenancy.

The OneDrive and Teams integration both use the same endpoint URL within the Frog platform. Therefore, it would be highly recommended that you complete the steps outlined in the document **1- Office 365 - OneDrive Pre-Requisites**.

Should your school wish to have single sign on between Office 365 OneDrive and the Frog platform then you may wish to consider one of the integrations below:

- Active Directory Federated Services (ADFS)
- Azure

Both integrations will be the responsibility of the school to configure, however, if you would like any guidance then please contact the Service Desk on 01422 395 939 or [support@frogeducation.com.](mailto:support@frogeducation.com)

## **Pre-Requisites**

This document assumes that you already have a OneDrive integration configured within your Office 365 tenancy. However, should this not be the case then you need to review the document **1- Office 365 - OneDrive Pre-Requisites** and ensure that the following areas have been completed:

- An application has been created (registered)
- **Authentication** The redirect URI's have been configured for both your Frog platform URL as well as the endpoint used for the integration
	- **/app/acceptonedrivebusinessauth**. Please see examples of the redirect URI's below: o **<https://wilson-academy.frogtest.co.uk/app/acceptonedrivebusinessauth>**
		- o **[https://wilson-academy.frogtest.co.uk](https://wilson-academy.frogtest.co.uk/)**
- **Certificates & secrets** A client\_secret has been created and the value stored in a text file

## **How-to**

To configure the Teams integration, navigate to your Office 365 Azure instance via the URL [https://portal.azure.com.](https://portal.azure.com/) Enter your school's Office 365 administrator account for the tenancy and then select the **Next** button.

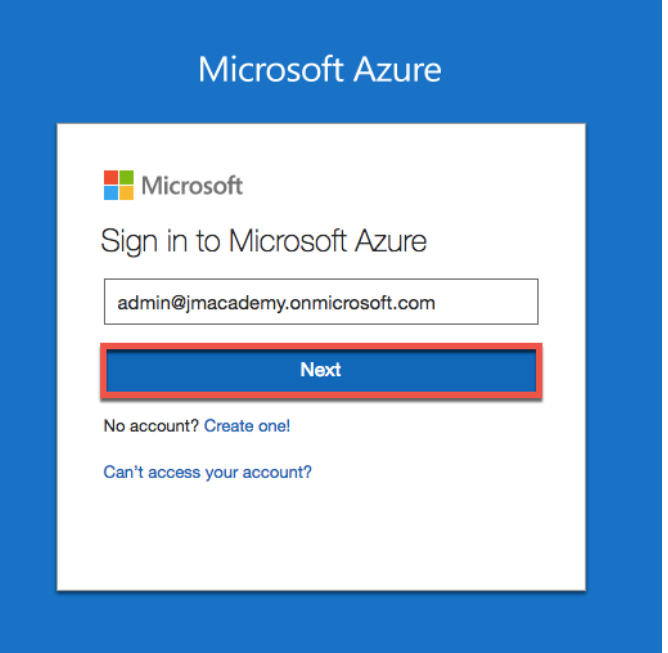

Enter the associated password for your school's Office 365 administrator account for the tenancy. Then select the **Sign In** button.

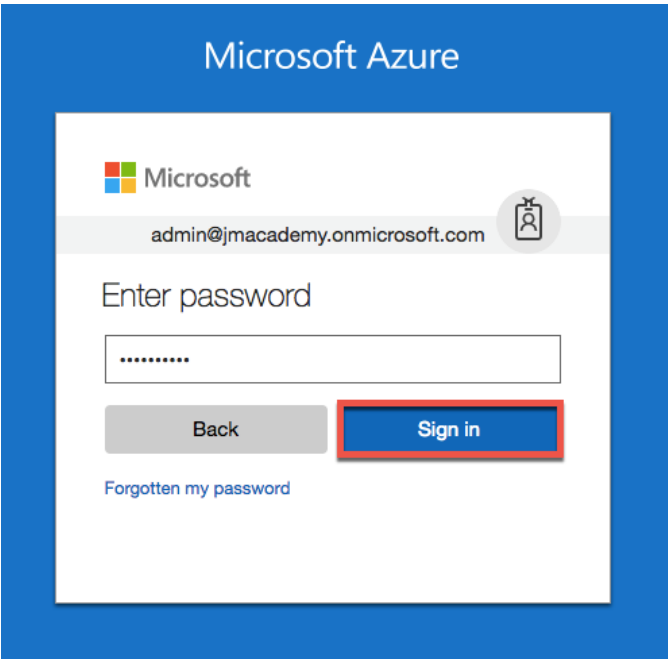

Once logged into your Microsoft Azure instance, select **Azure Active Directory**.

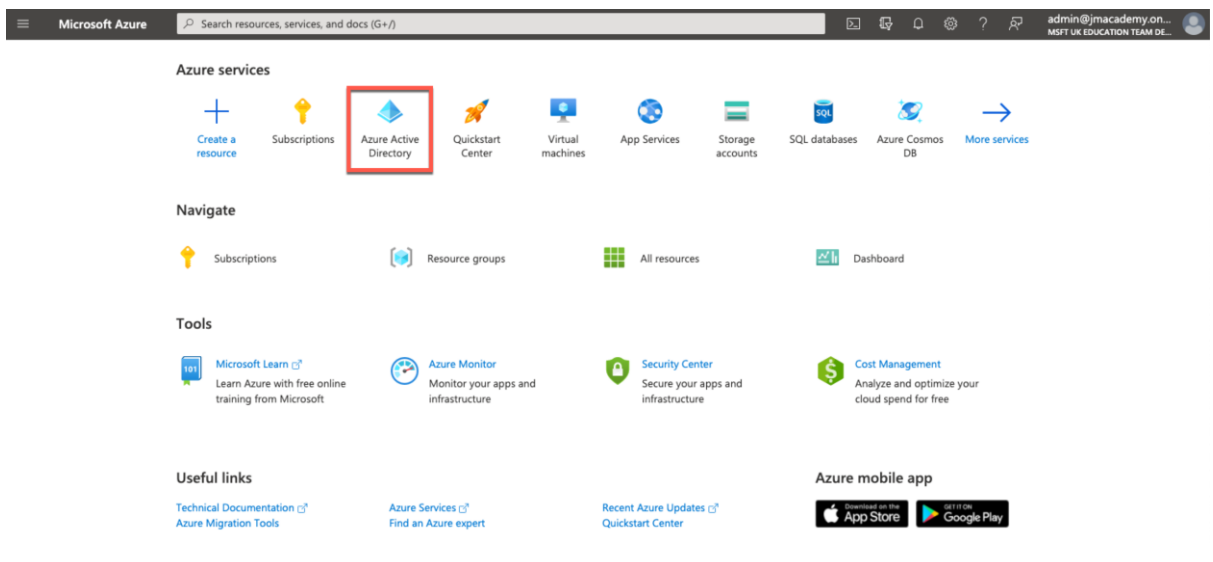

The Azure Active Directory options are displayed. From the left-hand side menu select **App registrations**.

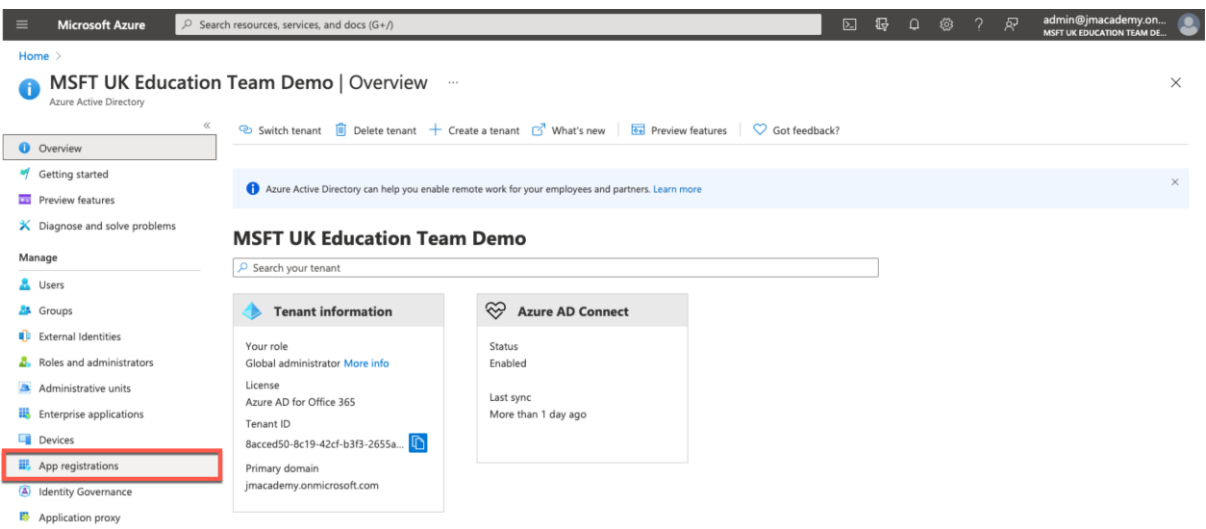

As we completed the setup the OneDrive integration as part of the document **1- Office 365 - OneDrive Pre-Requisites**, there will only be changes required to the permissions to get the Teams integration working.

From the list of application registrations, select your OneDrive integration. In this example the OneDrive integration was called **Wilson Academy FrogLearn - OneDrive**

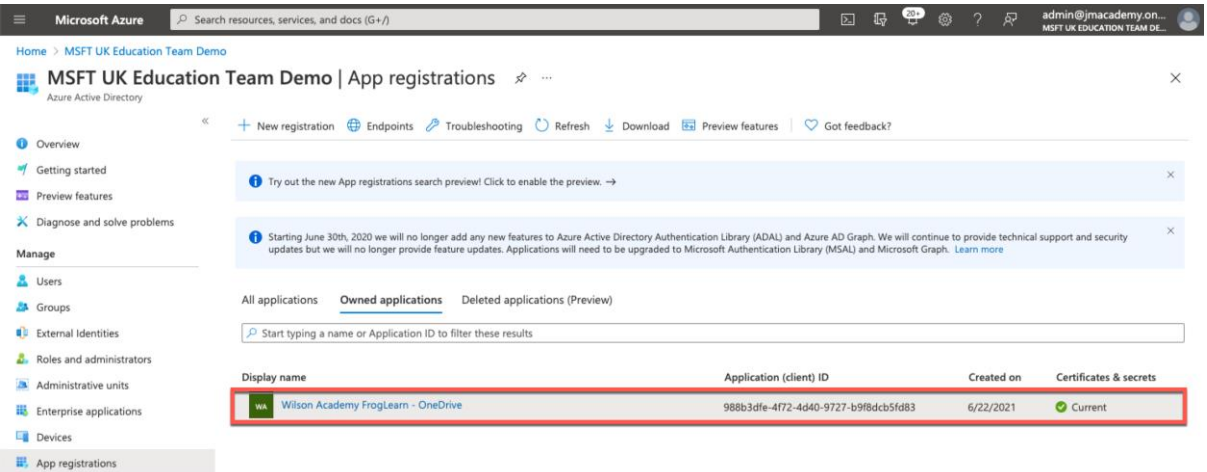

The detail of the selected application is displayed. In this example, all details relating to the application **Wilson Academy FrogLearn – OneDrive** is displayed.

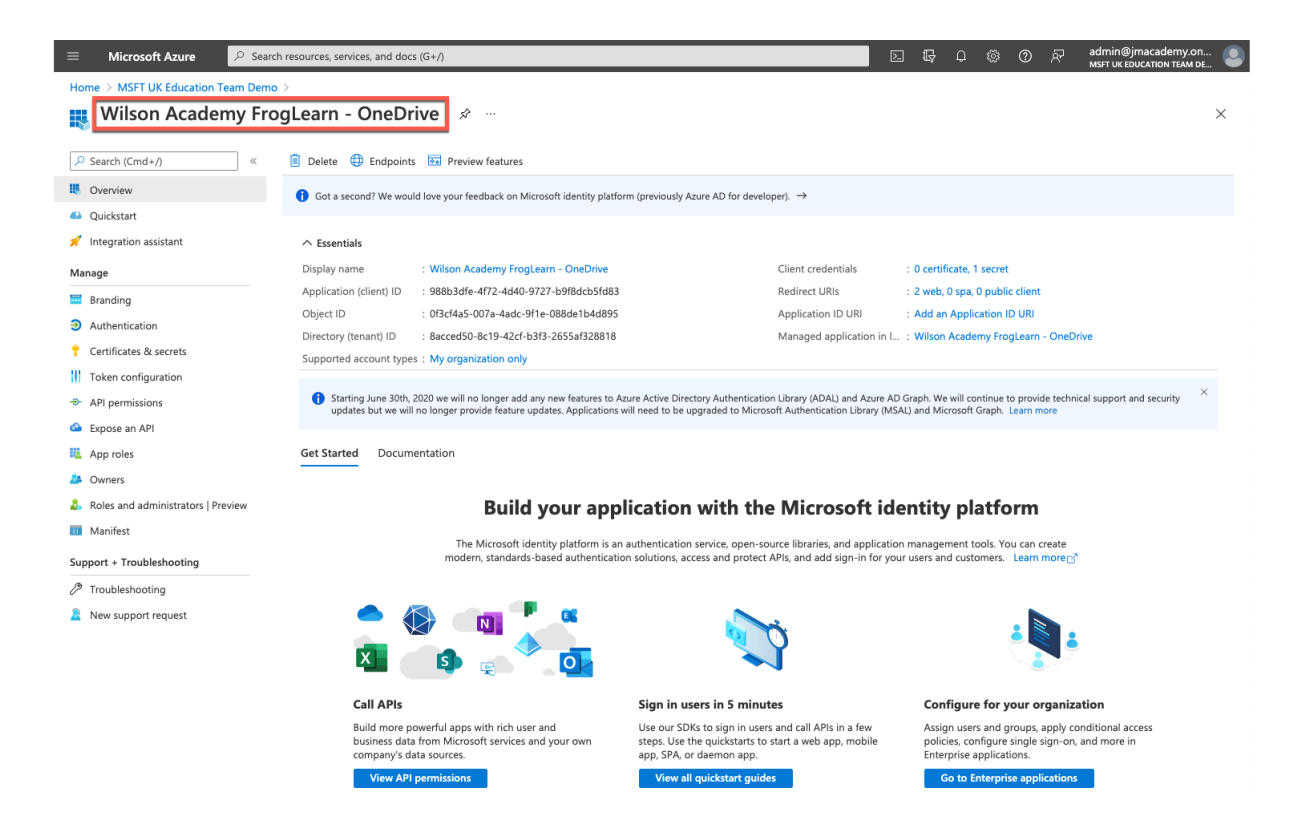

The next step is to configure the permissions the Frog platform will have to the Office 365 tenancy for the Teams integration. Select **API permissions** from the left-hand side menu.

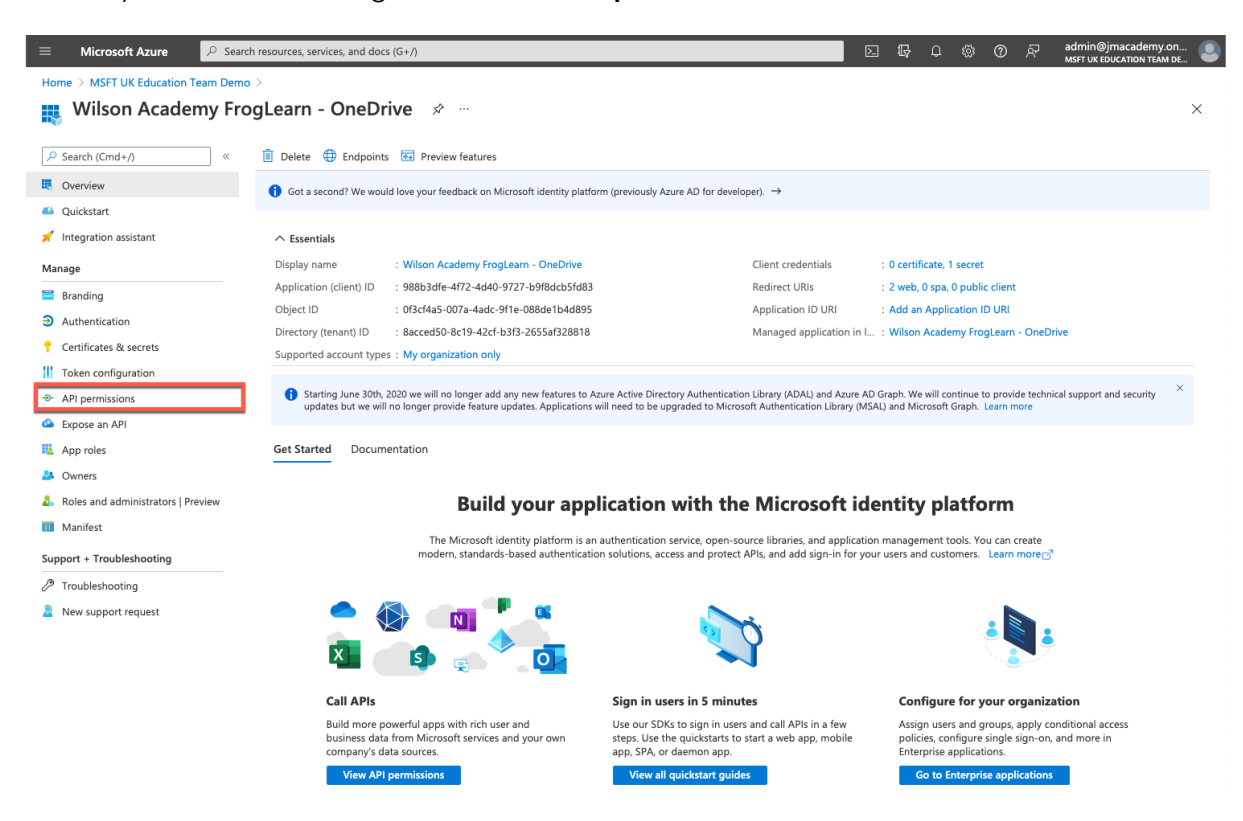

The previous permissions added for the OneDrive integration (as per the document **1- Office 365 - OneDrive Pre-Requisites**) are displayed.

An additional permission will need to be added for the Teams integration. Within the **API permissions** options, select the **Add a permission** link within the **Configured permissions** section.

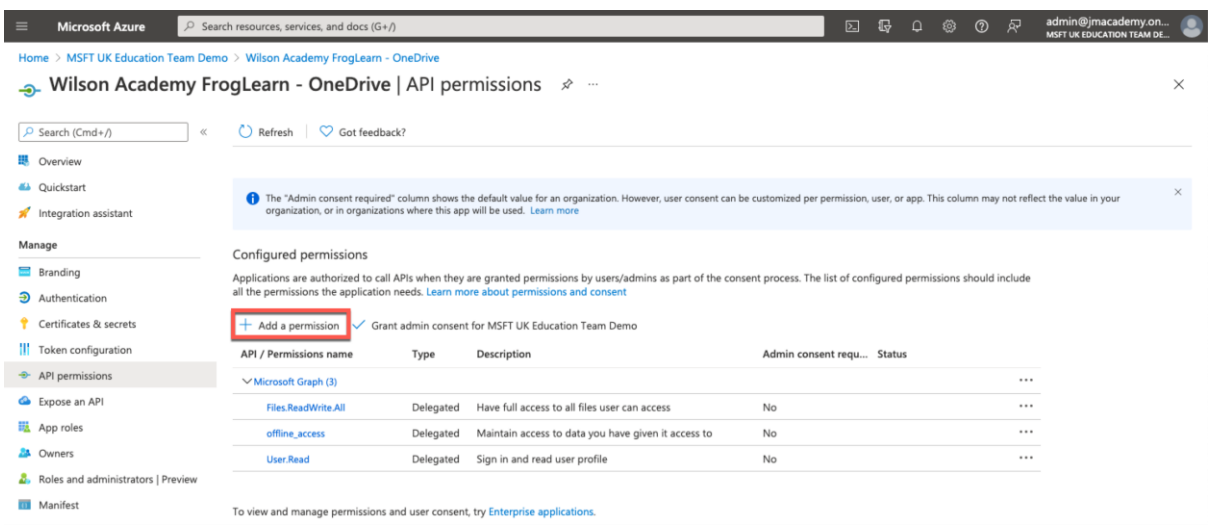

A **Request API permissions** pop-up window will be displayed on the right-hand side. Select the option **Microsoft Graph**.

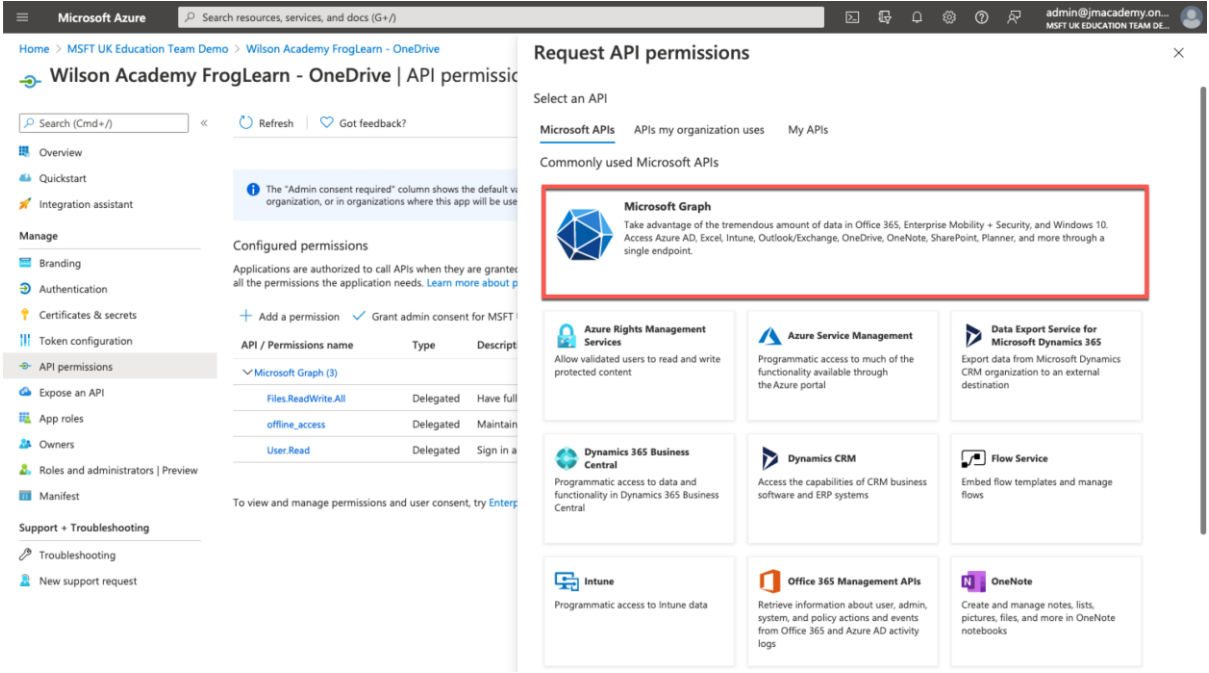

Within the **Microsoft Graph** options, select **Delegated permissions**.

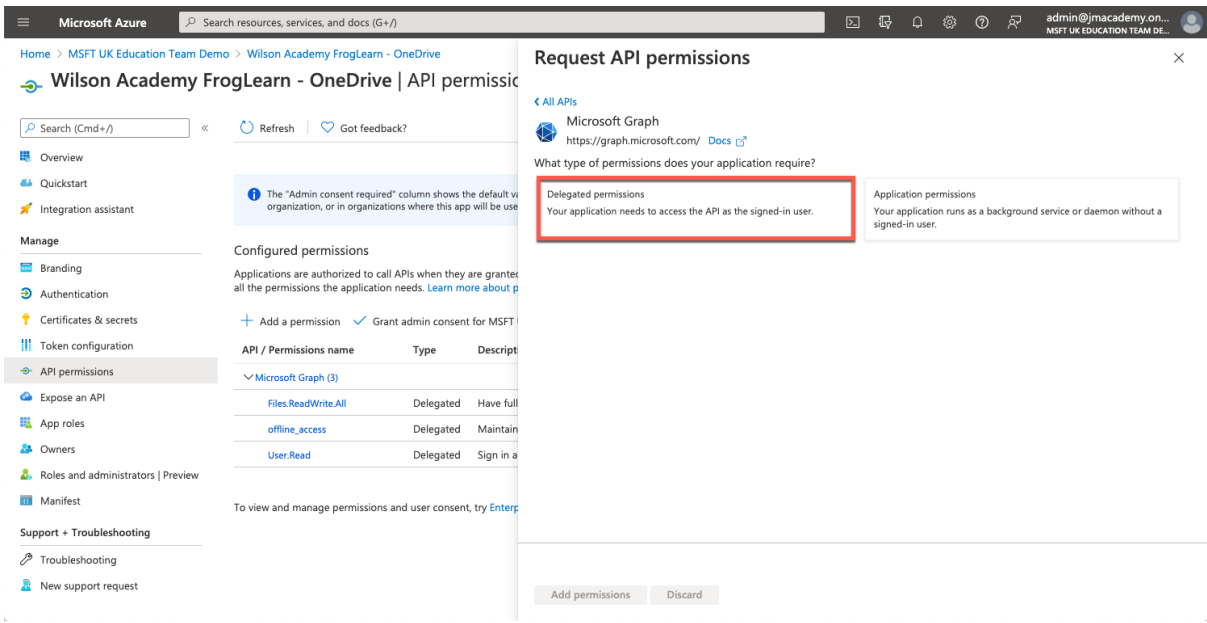

Within the search box just below **Select Permissions**, enter in the text **meetings**.

A search on all available permissions will be returned. Expand the **Online Meetings** section and then select the following option:

• **OnlineMeetings.ReadWrite** – Read and create user's online meetings

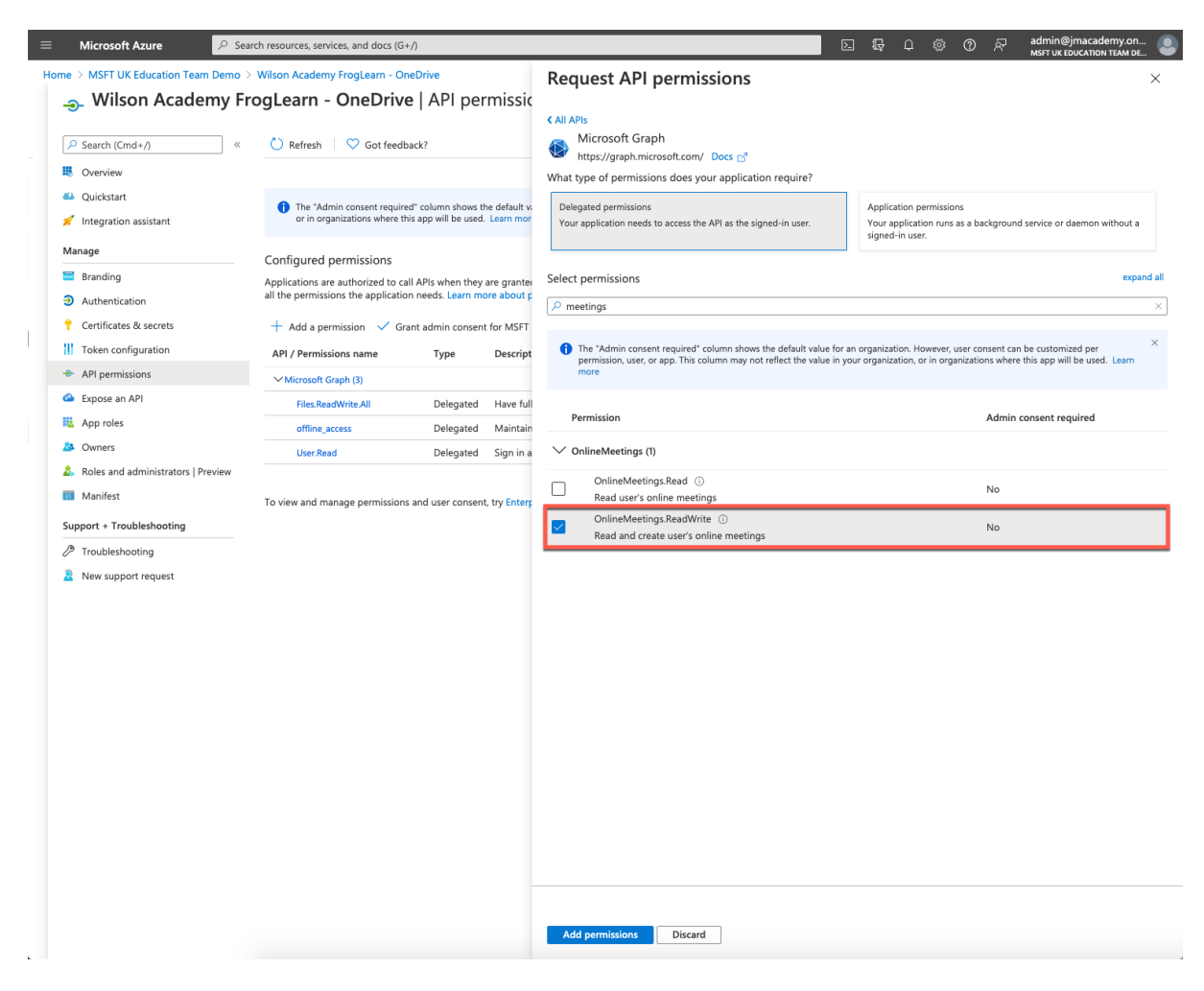

When happy with the permissions selected, click on the **Add permissions** button.

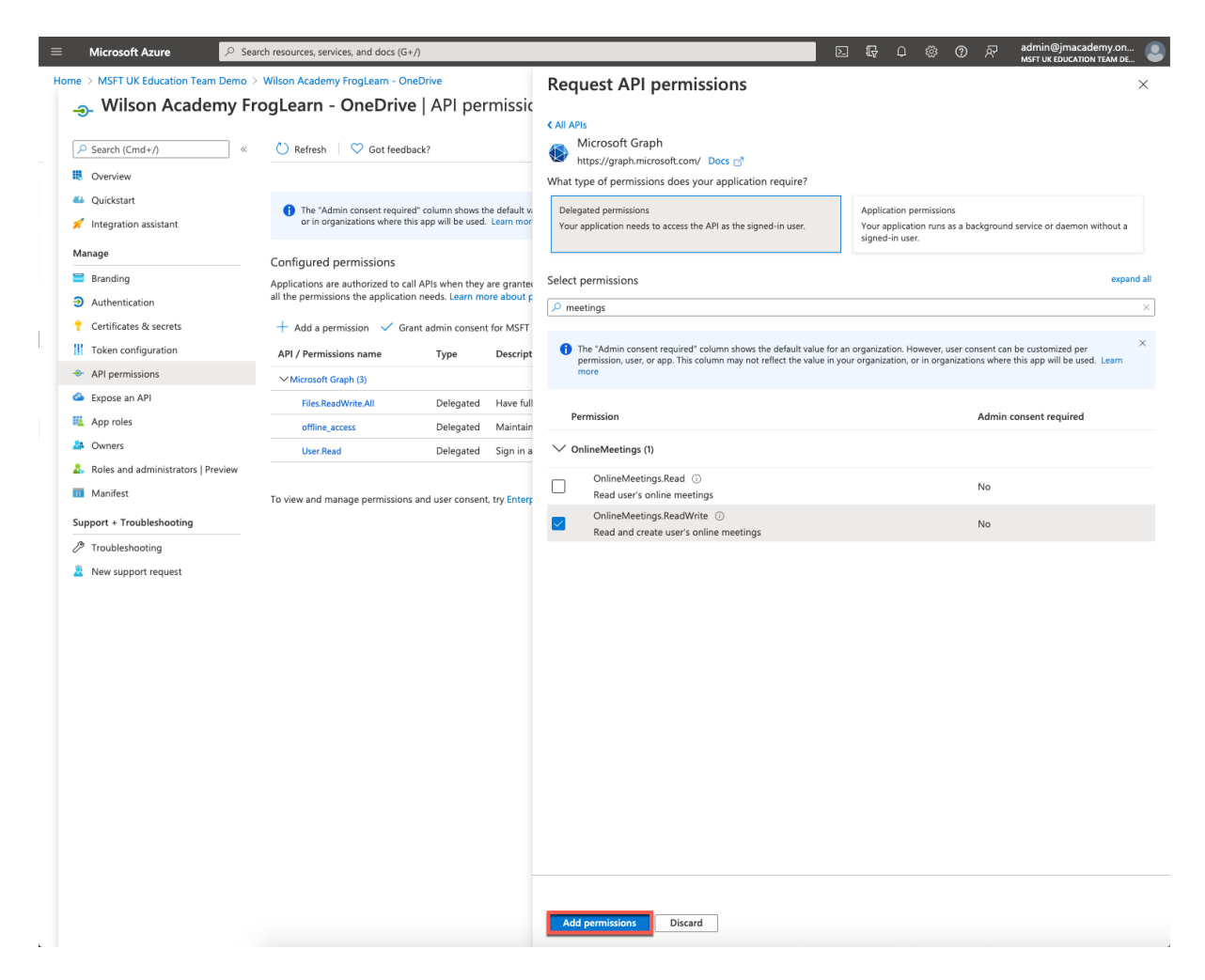

You be returned to the **API permissions** page. Under the section **Configured permissions**, you will see an overview of the API's selected for the integration.

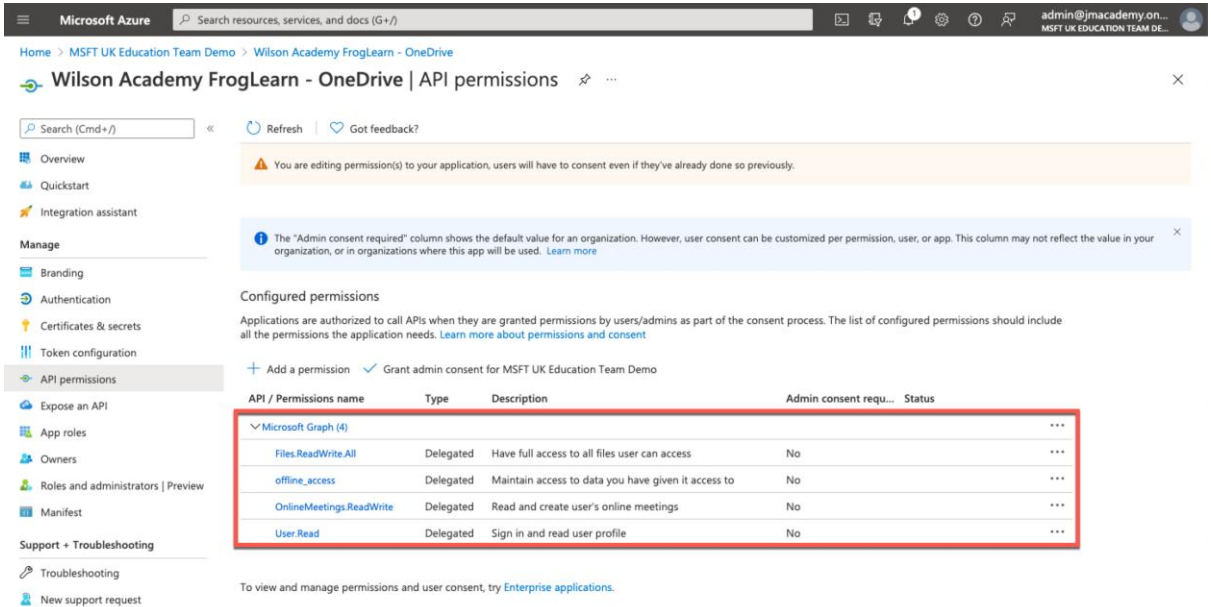

The Teams setup within the Office 365 tenancy is nearly completed. The last action that you need to complete is to take note of the identifiers for the fields below:

- Application (client) ID
- Directory (tenant) ID

Select **Overview** from the left-hand side menu.

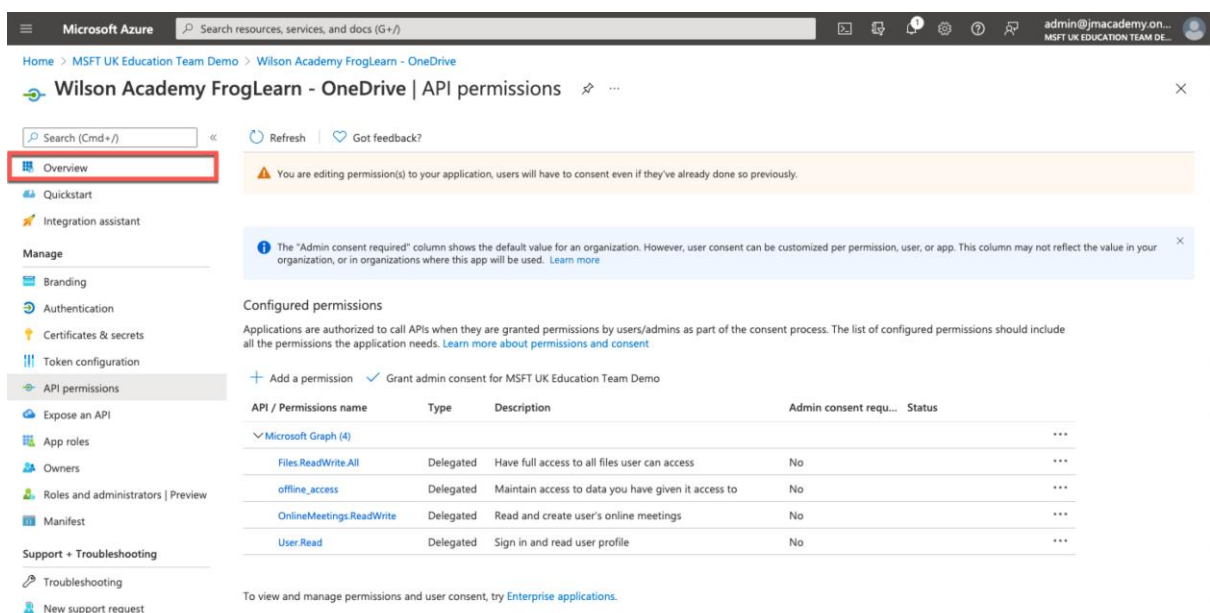

Within the **Essentials** section, copy the identifiers displayed for the fields below into a text file for use later:

- **Application (client) ID** e.g. **988b3dfe-4f72-4d40-9727-b9f8dcb5fd83**
- **Directory (tenant) ID** e.g **8acced50-8c19-42cf-b3f3-2655af328818**

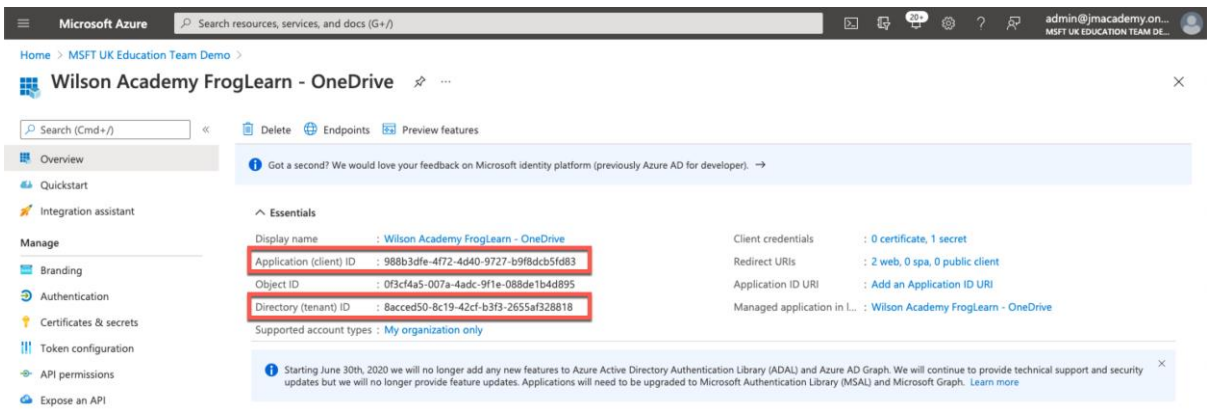

Just to reiterate the items that you should have noted in your text file for use later are below:

- **Client Secret** uGdd2\_-u8C~R.~3\_46R22qYu2y5KQk80..
	- o If you haven't created a client\_secret then please refer to the document **1- Office 365 - OneDrive Pre-Requisites**
- **Application (client) ID** 988b3dfe-4f72-4d40-9727-b9f8dcb5fd83
- **Directory (tenant) ID** 8acced50-8c19-42cf-b3f3-2655af328818

Please refer to the document **3 - Office 365 - OneDrive Preferences v2.0** for steps on how to configure your FrogLearn platform with your Office 365 tenancy in order to integrate OneDrive / Teams.